# **ИНСТРУКЦИЯ**

по использованию информационного портала "Твой бюджет в школах"

### **1. Авторизация в личном кабинете пользователя**

Для совершения авторизации на портале необходимо вызвать окно авторизации нажатием на кнопку "Войти" в навигационном меню или нажатием на кнопку "Принять участие" (Рисунок 1).

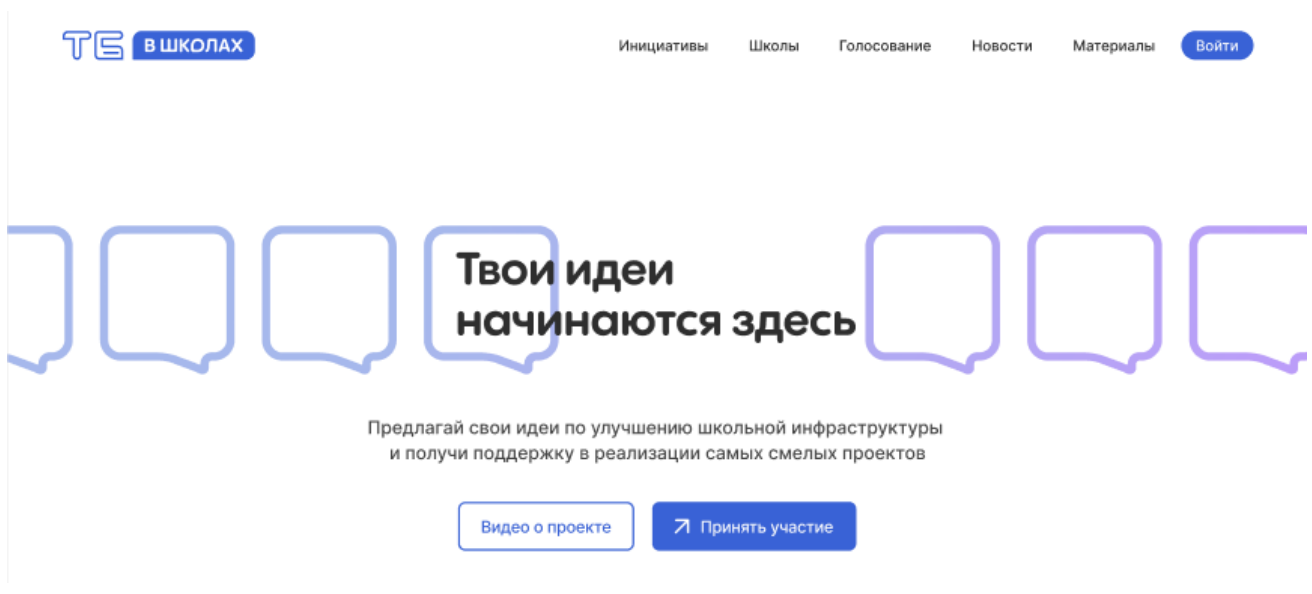

Рисунок 1: Главная страница

В появившемся окне (Рисунок 2) необходимо указать предоставленные реквизиты доступа и нажать кнопку "Войти".

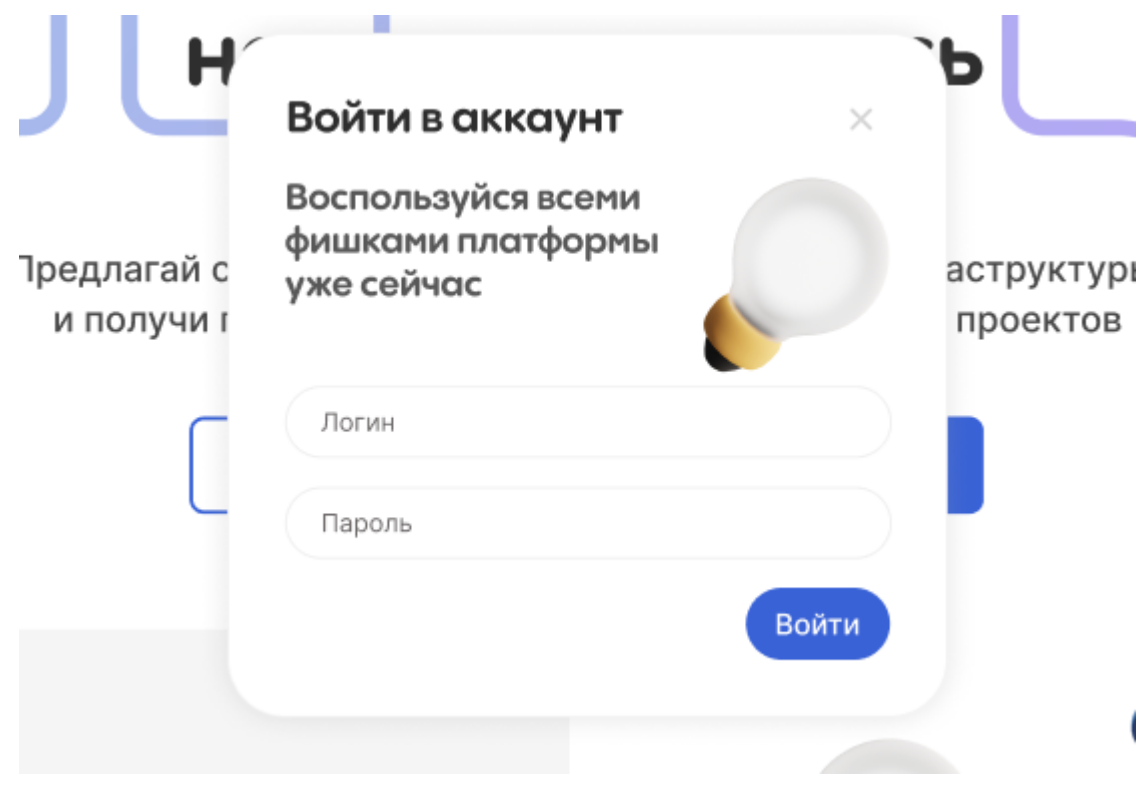

Рисунок 2: Окно авторизации

В результате описанного действия пользователь будет переведен в личный кабинет (Рисунок 3). Для перехода к интерфейсу подачи инициативы необходимо нажать кнопку "Создать".

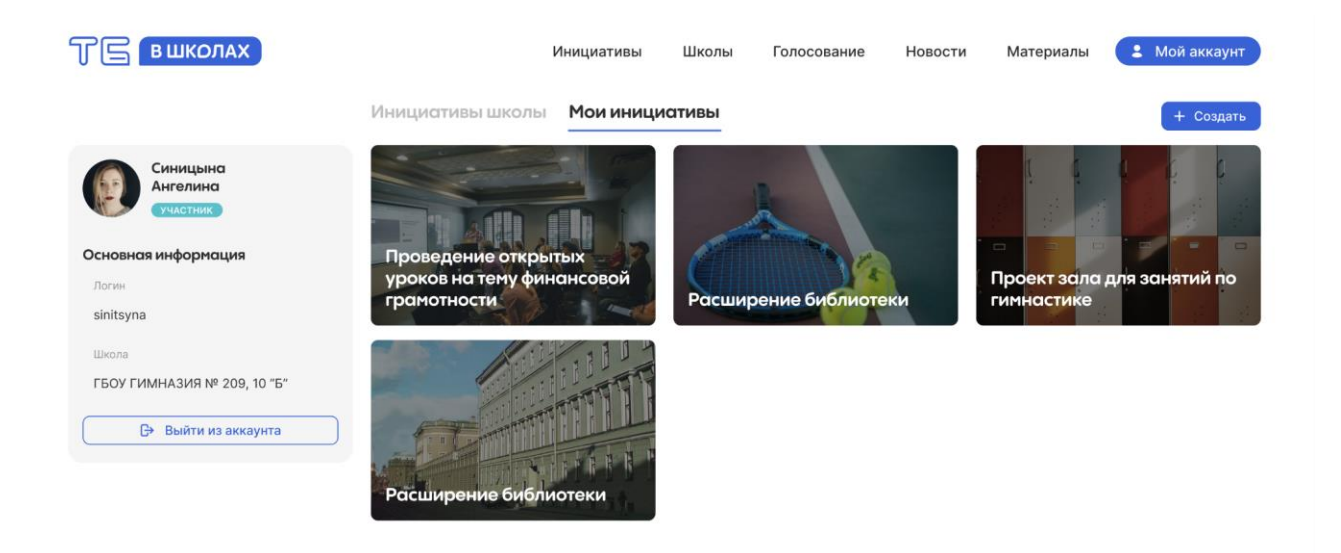

Рисунок 3: Интерфейс просмотра личного кабинета

#### **2. Подача инициативы**

В интерфейсе подачи инициативы (Рисунок 4) пользователю доступны следующие действия:

- загрузка изображения для каталога;
- ввод бюджета инициативы;
- ввод названия инициативы;
- ввод описания инициативы;
- загрузка дополнительных изображений к инициативе;
- загрузка дополнительных материалов к инициативе.

Для завершения процесса подачи инициативы необходимо нажать кнопку "Опубликовать".

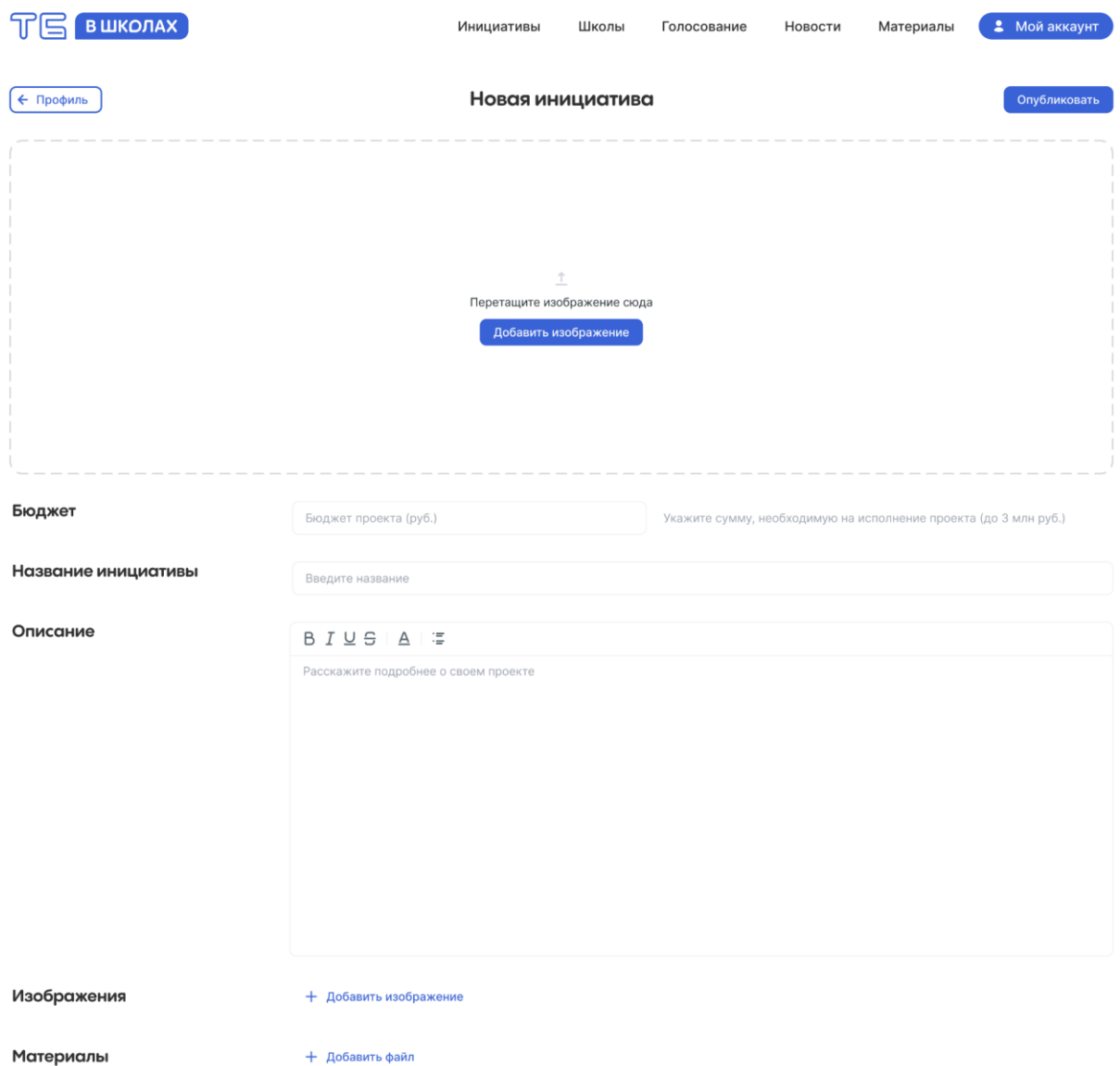

## Рисунок 4: Интерфейс подачи инициативы

#### **3. Голосование**

Голосование за инициативы доступно в разделе "Голосование" (Рисунок 5), переход к которому осуществляется через навигационное меню. Раздел "Голосование" доступен только для авторизованных пользователей.

В разделе "Голосование" представлены карточки инициатив, сформированных представителями школы, закрепленной за учетной записью аккаунта с которого осуществляется просмотр раздела.

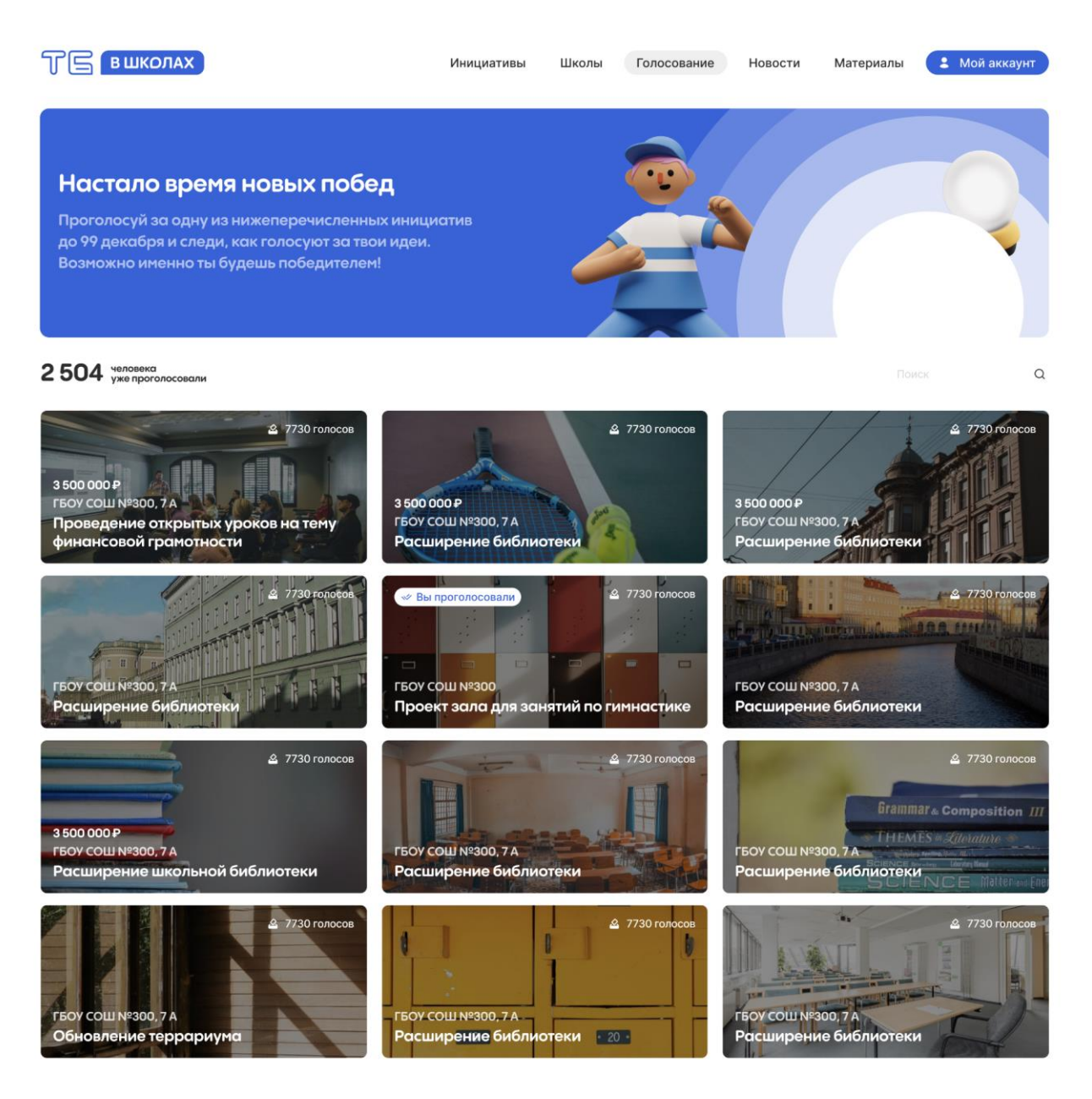

Рисунок 5: Раздел "Голосование"

Для перехода непосредственно к голосованию необходимо нажать на карточку инициативы. Результатом нажатия является отображение модального окна с информацией по выбранной инициативе, в нижней части которого размещена кнопка "Проголосовать" (Рисунок 6).

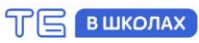

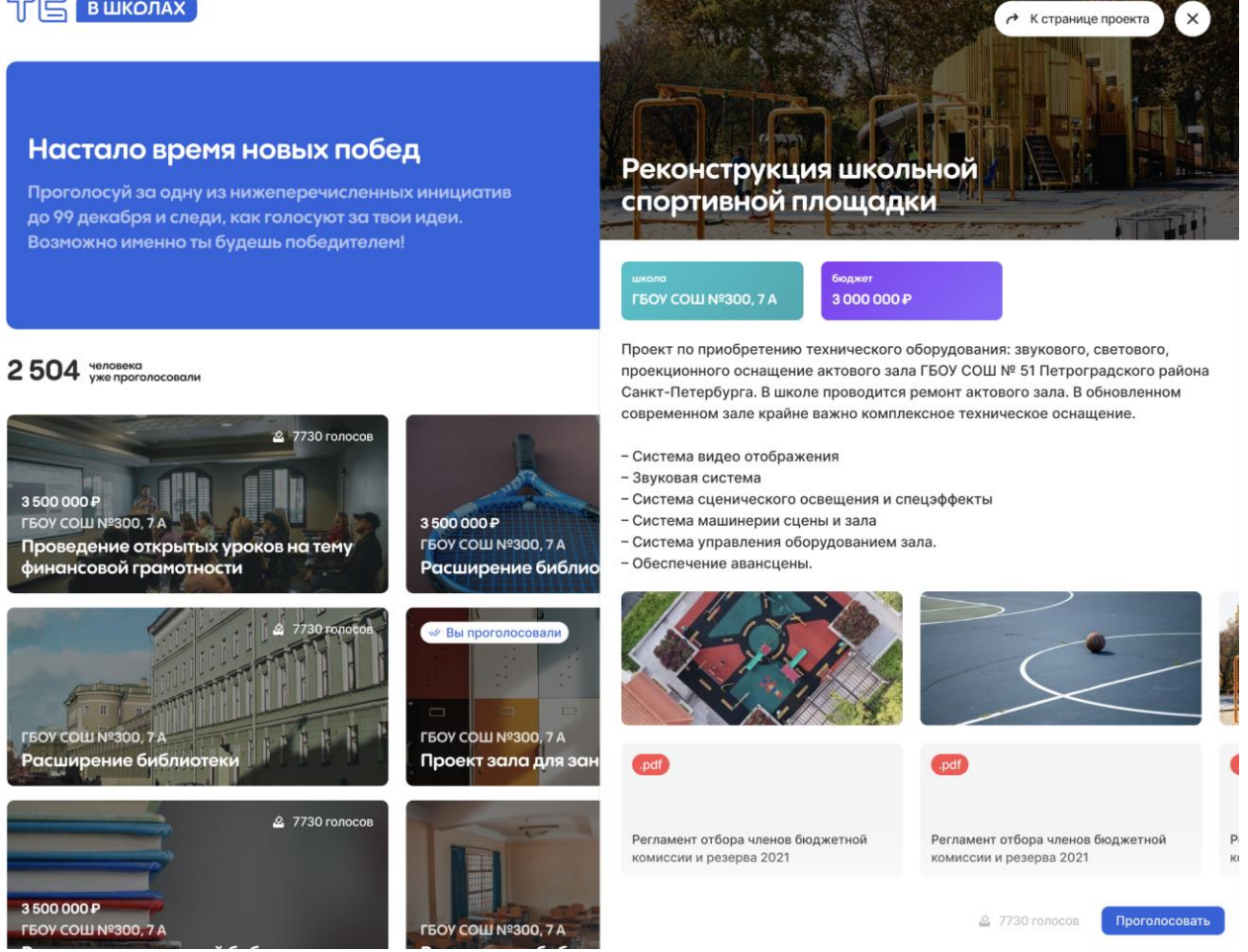

Рисунок 6: Раздел "Осуществление голосования"